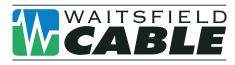

www.waitsfieldcable.com • 496-5800

# **Digital Video Recorder**

From Waitsfield Cable

Pause live television! Rewind and replay programs so you don't miss a beat. Imagine...coming home to your own personal library of television programs, movies and sports that you can watch whenever it's convenient for you. It's TV on your schedule. Record up to 90 hours of your favorite programs and view them as many times as you want, whenever you want.

## Control Live TV

With a **Digital Video Recorder (DVR)** from your cable provider, you have the opportunity to control live TV. When you tune to a channel, the DVR automatically begins making a temporary recording of the program. Once the temporary recording begins, you can **Pause**, **Rewind** and **Fast Forward** through the recording. Your DVR will record up to two hours of Live TV.\*

The live TV recording is not permanent, unless you save it to the DVR's hard drive. For live TV recordings, the temporary recording will be erased if you:

- Turn off the DVR
- Change channels
- Watch more than 2 hours of the same channel after 2 hours the DVR will buffer only the most recent 2 hours

## **Playback Controls**

You can play back your video recordings using the **Video Control Buttons**.

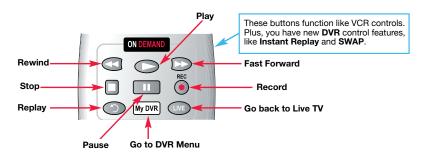

## **Remote Control Arrow Buttons**

The ◀ ▶ ▲ ▼ buttons on your remote control will control playback when you are watching a recording in progress or while watching a recorded program.

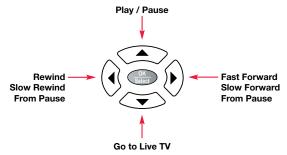

## **Status Bar**

The **Status Bar** appears whenever you **Pause**, **Rewind** or **Fast Forward** a live program. The Status Bar shows title, channel and duration of time. Green indicates the length of program in the buffer. Red indicates you are watching a DVR recording in progress. White indicates the length of multiple programs that have been recorded in the buffer.\*\*

dvr

27

<sup>\*</sup> Recording capacity varies

<sup>\*\*</sup> Recording buffer (temporary storage) for each tuner will record as long as you stay tuned to the same channel.

## **Pause**

You can Pause live TV anytime by pressing on your remote. For programs you're watching live, your DVR will remain in pause for up to 90 minutes.\* Pressing Pause more than once allows frame by frame viewing. Press Play to resume the program.

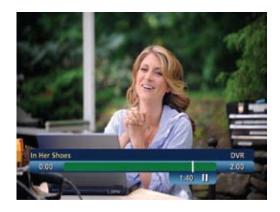

## Rewind

Press **Rewind** to rewind. Press it up to 4 times to increase Rewind speed. On the 5th press, the program resumes normal play.

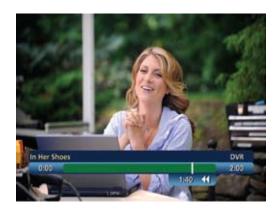

## **Fast Forward**

For live TV, **Fast Forward** can be activated if you have pressed Pause or Rewind. Press the to move forward. Press it up to 4 times to increase FF speed. On the 5th press, the program resumes normal play. You can only Fast Forward up to the point of live broadcast.

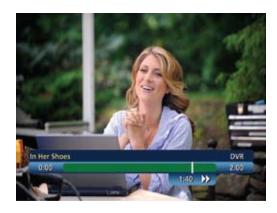

## **Slow Motion**

Use Slow Motion to access "slow-forward" and "slow-rewind" – perfect when watching sporting events.

To activate, press **Pause** , then **Fast Forward** or **Pause** then **Rewind** . Press **Play** to resume regular program speed.

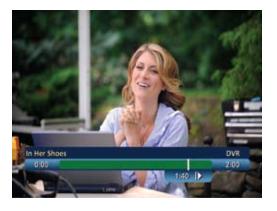

4/6/10 12:28:03 PM

## **Instant Replay**

With **Instant Replay**,\* you can replay the last 15 seconds of a program. Press **Replay** or **Page** on the remote. Press repeatedly to continue skipping back in 15-second increments.

## **Return to Live TV**

When you pause or rewind a live program, the program continues to broadcast in real time. To return to live show, press the **Live**\* button on your remote.

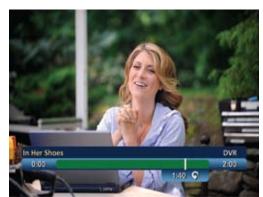

## **SWAP Between Two Programs**

If your **DVR** has two tuners, it can buffer (temporarily record) two programs at the same time – one on each tuner. The **SWAP** feature allows you toggle back and forth between two live shows while giving you control of both. If you change channels any other way than using the **SWAP** button, you will lose the buffer recording.

- 1. While tuned to a program, press **SWAP** on your remote to change tuners
- 2. Select a second program by changing channels or using the guide
- 3. Press **SWAP** again to toggle between the two programs
- 4. When recording two programs at the same time, on-screen prompts will ask if you wish to swap tuners. Select your desired recording preference

# **Recording Programs**

i-Guide makes it easy to schedule recordings on your DVR and build your own personal library. You can record programs in several ways:

- One-touch right from the **(O)** on your remote
- From any **Program Info** screen
- Set a manual recording

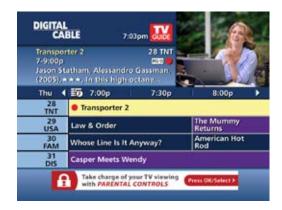

## **One-touch Recording**

Press the **RECORD** on your remote any time while you're watching a program to begin recording. From the Listings grid, just highlight the show you want to record and press the record button on your remote.

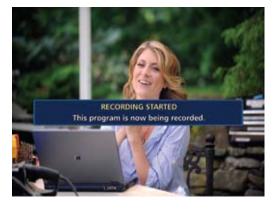

dvr

29

From any **Program Information** screen, highlight the button and press **OK/Select** to schedule a recording. Follow the on-screen prompts for additional recording options.

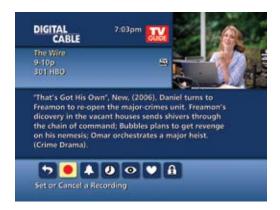

## **Manual Recording**

You can set a Manual Recording for specific time or channel:

- Select DVR from the Quick Menu or Main Menu, or My DVR button on your remote
- Select Set a Recording
- Select start and end times and day, then press Confirm
- Select channel to record from channel list
- Select Record to confirm settings or select Recording Options
   for additional options

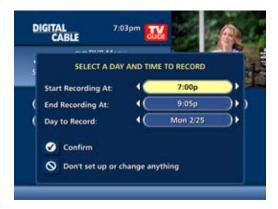

## **Record Two Programs at Once**

A Dual Tuner DVR allows you to set recordings for two different programs that air at the same time. While recording two programs, you can watch and control either program up to the point of live TV by using the **SWAP** button on your remote.

## While Watching a Show Currently Airing

- Press RECORD to record the program you are watching
- Press SWAP to switch to the other tuner and find the second program you want to record
- Press RECORD when you locate the second program you want to record

## From the Guide

- Highlight a program you want to record from any listings screen
- Press **RECORD** to set up the first recording
- Highlight the second program
- Press RECORD to set up the second recording

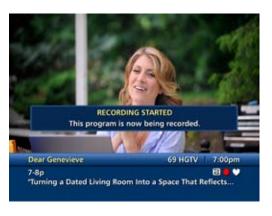

## **Two Recordings Are in Progress Overlay**

When two programs are recording simultaneously and you change channels, an overlay will appear. Follow the on screen prompts:

- Swap to view your other recording
- Continue recording, don't change channel
- Stop recording change channel (this appears when 2 recordings in progress and want to tune to another channel)

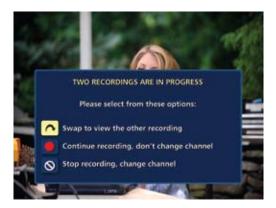

## **Manage Schedule Conflicts**

If you schedule more than two recordings for the same time, you will see a **Scheduling Conflict** screen that allows you to choose between a previously set recording and the new recording that is conflicting. Individual recordings always take priority over series recordings when there are scheduling conflicts. In case of a scheduling conflict between two series programs, additional icons will appear at the bottom of the **Scheduling Conflict** screen to help you determine which program to record.

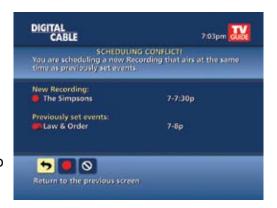

## Search and Record

Expanded search and record capabilities make it easy to find your favorite shows, celebrities or even subject on TV and schedule auto-recordings based on your search criteria.

## **Actor/Director Search**

Actor/Director Search allows you to find your favorite celebrities appearing on TV.

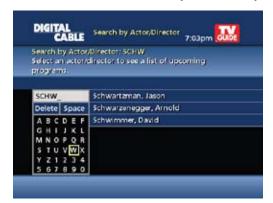

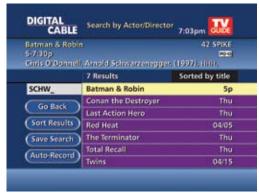

Select **Actor/Director** from the **Search Menu** and use the ◆ ▶ ▲ ▼ buttons to navigate the keyboard to spell out the celebrity name – up to 25 characters. The list of available actors will begin to populate as soon you begin to enter letters, and the list will narrow as additional characters are entered.

Once you see the celebrity you want, arrow right and press **OK/Select** to view programs that meet your search criteria. The list can be sorted by date or alphabetically by selecting the **Sort Results** button on the left side of the screen. If you don't see your celebrity on the list, that means that there are no upcoming programming available. Save this search for quick access later.

## **Keyword Search**

Select **Keyword** from the **Search Menu** and use the  $\blacktriangle$  buttons to navigate the keyboard to spell out your keyword. Select **Search Now** to begin the search and the list of matching results will appear. The Keyword Search is based on any word in the program title or description. The list can be sorted by date or alphabetically by selecting **Sort Results**. Save the search criteria or set up an auto-recording.

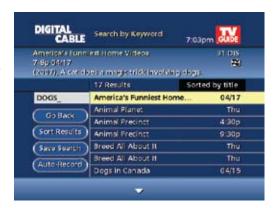

## **Saving Searches**

Save your search by selecting **Save Search** on any results screen. Saving searches can be helpful when you want to quickly find a program, subject or celebrity. Simply select **Saved Searches** from the **Search Menu** to access your list of saved searches to restart or delete the search. You can save up to 16 searches at one time.

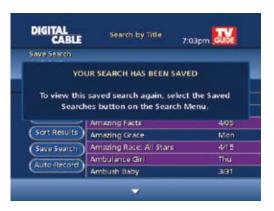

From any Search Results screen you can:

- Sort Results sort results by title or date
- Save Search save your search for future reference (save up to 16 searches)
- Auto-Record set a DVR auto-recording of your search results

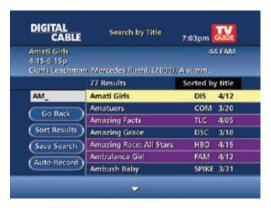

# **Recording Series**

Your **DVR** allows you to record multiple episodes of a program (series) according to your preferences. To set up a **Series Recording**, begin by selecting the program from the Listings grid or from a Search results list:

- Select Record from the **Program Info** screen
- Select Set Up a Series Recording
- Select the type of episode to record, such as First run only episodes
- Specify how many recordings to save
- Specify how long to save the recording
- To access advanced series set up features, like add minutes to the start and end times and specify which channels to record, select the Recording Options to review all options

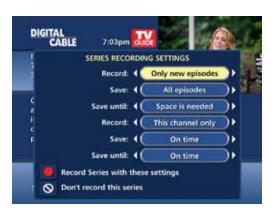

Your Series Recordings will appear in the My Recordings list with the show title as its label. Multiple recordings of the same show will have the same label and will be listed beginning with the most recent recordings first as default. To change your view use the ◀ ▶ buttons on your remote to View By Date, View By Channel, or View By Title. You may also modify the priority assigned to a series using the Series Priority List.

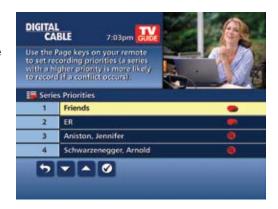

## **Modify Series**

From the **DVR Menu** select **Series Recordings** for a list of scheduled **Series** or keyword **Series**. From here you can change the priority of your series, or modify **Series** recording. To modify:

- Use the ▲ ▼ arrows to highlight the series, press OK/Select to view a summary of recording settings for that series including the number of episodes scheduled to record in the next 14 days
- Highlight the to modify settings. Select the
   again to view and modify all settings
- Highlight the **1** to confirm

# The Office 10 WCAU 12 episodes scheduled to be Recorded Episode types to Record: Save no more than: Save Recordings until: Channels to Record: Start Recording: End Recording: On Time Modify Series aptions

## **Modify the Series Priority List**

If there are scheduling conflicts in your series recordings, your DVR automatically creates a **Series Priority List**. The first series you set to record has the highest priority and will be the one recorded if there is a conflict. You can easily change the recording priority of the series so that the series of your choice are recorded when a conflict exists.

- Select DVR from the Quick Menu or Main Menu
- Choose Series Recordings
- Highlight a program and use the Page Arrows to modify priority

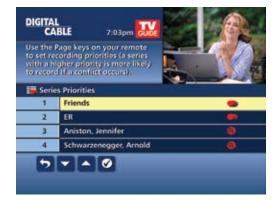

Note: If you want to record two series recordings instead of an individual recording that airs at the same time, you must delete the individual recording from the **Scheduled Recordings List** (See View List of Scheduled Recordings section to cancel a recording).

## **Manage Series Priorities**

- To give your new recording the highest scheduling priority and to capture the most number of episodes for your new recording, select **High**. The screen will show you how many episodes of the new series will be recorded and which episodes of the old series will not be recorded because of the conflict
- To move the new series back to the bottom of the scheduling priority list, select **Low** and the screen will refresh and give you revised results
- Select the **Record Icon** to confirm your new settings

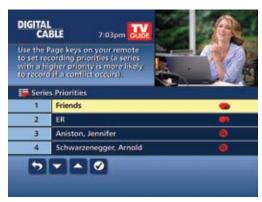

## **Guide Symbols to Know – Manage Series Priority List**

Return to previous screen

Show conflicts when the new series is a low priority

Record new program or series as shown

Don't record new program or series

HIGH Show conflicts when the new series is a high priority

# **View Recorded Programs**

From the DVR menu, select **My Recordings** to view your programs:

- Press **My DVR** on the remote (if available)
- Select rom the Quick Menu
- Select **DVR** from the **Main Menu**

Use the ◀ ▶ arrows on your remote to sort recordings by Title, Date or Channel. Use the ▲ ▼ arrows to scroll through the list and press **OK/Select** or **INFO** for program description and use the action icons to begin playback.

You can control playback of a recording by using the video control buttons or arrow buttons on your remote to fast-forward, rewind and pause your program.

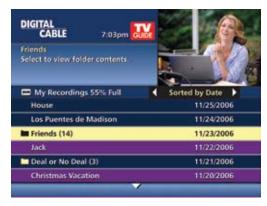

## **Guide Symbols to Know – Recorded Program Information Screens**

| Go back to the previous screen         | Delete the program from My Recordings           |
|----------------------------------------|-------------------------------------------------|
| Play the recording                     | Change the Delete Priority                      |
| Start the recording from the beginning | Place a Lock on the program to restrict viewing |

# **Future Recordings**

## **View List of Scheduled Recordings**

From the Main Menu or Quick Menu,

- Select DVR\*
- Select Future Recordings
- Select a title to cancel the Scheduled Recording or modify Recording Options

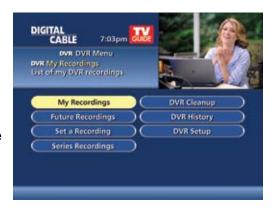

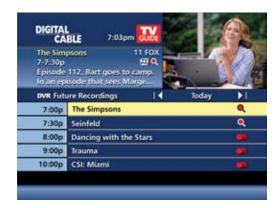

# **Manage Your Recordings**

A recorded program remains in your **My Recordings** list until you decide to delete it or have set it to delete when space is needed. Your **DVR** will record and store up to 90 hours of standard definition programming and up to 20 hours of High Definition programming.\*\*

There are several options you can choose to make the most efficient use of your storage space:

i-Guide gives you easy ways to manage your recordings.

## **DVR Setup**

From the **Quick Menu** or **Main Menu**, select **DVR** to access **DVR Setup** to manage:

- DVR Folders
- Live Program Notice
- DVR Clipping

The default setting is On for these options.

You can also access DVR setup from the Setup Menu.

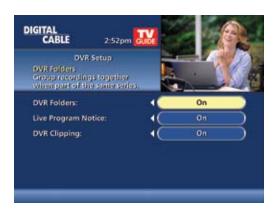

dvr

35

<sup>\*</sup> Menu label may var

<sup>\*\*</sup> Recording HD programming requires a DVR connection to an HD television.

### **DVR Folders**

**DVR Folders** help you keep recorded series organized and help you scroll through your recordings quickly. **DVR Folders** automatically group like titles into folders. Highlight the **DVR Folders** to open and scroll down to select a specific episode to watch. Press **LAST** to return to your recordings list.

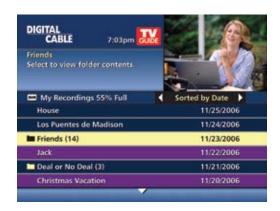

## Live Program Notice - Default "On"

The notice overlay will appear when a DVR recording is scheduled for a live program, such as sports or awards shows. You can choose to extend the recording time of live programs in the event the program runs longer than scheduled.

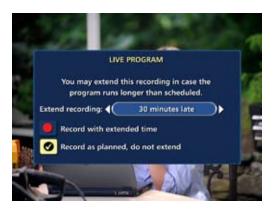

## **DVR Clipping**

i-Guide provides a feature to accommodate recording two overlapping programs. With DVR Clipping, i-Guide will automatically clip the beginning of a program if there is a recording overlap when both tuners are in use. For example, while watching live TV, a scheduled recorded program ends at 9:05, but your second recorded program is scheduled to begin at 9:00; the second program will be "clipped" so that your first program is recorded in full. Clipping happens when both tuners are in use during the recording time. If this occurs, a "clipped" notice will appear next to those programs in the My Recordings listings.

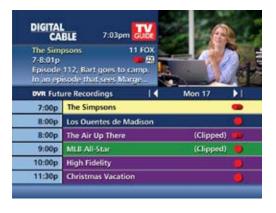

## **Manage Series Priorities**

From the **DVR Menu** select **Series Recordings** to view a list of Series and Keyword Series. Use the up/down arrows ▲ ▼ on your remote to highlight a series. If you want to change priority of a series, use the page up/down keys on your remote to move the series up or down your list. **Select Confirm** to confirm and accept your changes. The first series set to record has the highest priority and will be the one recorded if there is a conflict.

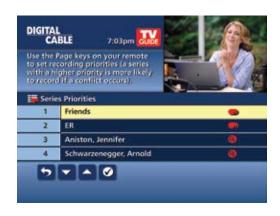

## **DVR Cleanup**

From the **Main Menu**, select **DVR Menu** to access **DVR Cleanup**.

**DVR Cleanup** allows you to delete multiple recordings with a simple check box. When you select **DVR Cleanup**, a **DVR Cleanup** screen appears, with a list of all of your recordings. To check what recordings to delete, simply highlight the corresponding box(es), then arrow left to highlight the **Delete** button and press **OK/Select**, and confirm your deletion.

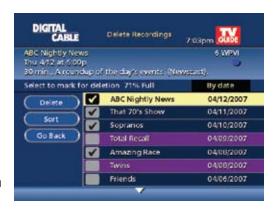

## **DVR History**

DVR History provides you with a list of recent DVR deletions or missed recordings. If a program did not record, DVR History will provide a reason why the program didn't record or when a program was deleted.

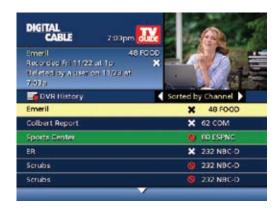

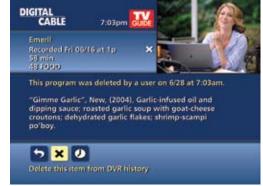

# **Modify Recording Options**

**i-Guide** gives you flexibility to manage your personal video library. You can modify your **Recording Options** at any time, as often as you like.

From the **Quick Menu** or **Main Menu** (or from **MY DVR** on the remote), select **DVR**, then select **Future Recordings** to see a list. Highlight a program title and press **OK/Select** or **INFO**. You can also select **Series Recordings** to see a list of just scheduled series.

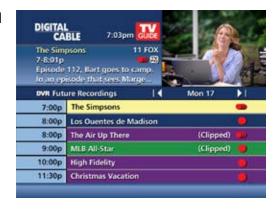

Select from the Program Information Screen.
Select to change the Recording Options or select to delete this program from your list of Future Recordings.

Use the ◀ ▶ ▲ ▼ buttons on your remote to change the **Recording Options**:

- Change the frequency of the recording, such as every day or once a week
- Specify how many recordings to save
- Set a Save Until parameter, either until you delete or delete automatically when space is needed
- Change the start and end times in order to catch every minute of a program, even if it runs over

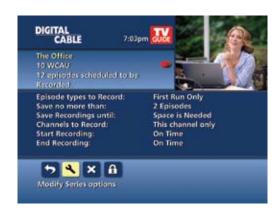

## **From Listings**

Select your **Scheduled Recording** in the listings; it will be indicated by the red dot in the **Instant Info**.

Press **OK/Select** or **INFO** and select **D** to change your options or delete the Scheduled Recording.

From here, select so to cancel the recording, or select to see all the Recording Options.

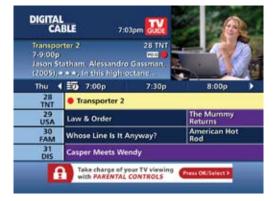

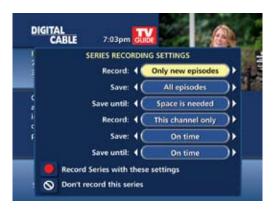

# **Recording Notices**

## **Recording Starting Notice**

If you are currently watching TV, before a Scheduled Recording begins, a notice will appear giving you the opportunity to confirm or cancel the recording. If you don't do anything, the DVR will automatically tune to the channel and begin recording. Live TV programming that was temporarily recorded in the buffer will be erased.

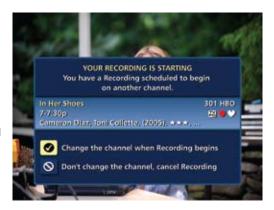

## **Changing Channels While Recording**

If two recordings are in progress\* (dual-tuner DVRs only), and you attempt to change channels, a notice will appear. (Two Recordings in Progress screen)

- Select the 
  to view the other recording
- Select the **1** to continue recording as scheduled
- Select to cancel the current recording and change the channel

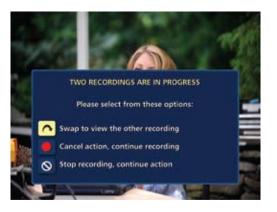

## **Recording Low and Full Notices**

i-Guide will advise you with an on-screen notice when available memory on the DVR is low or full. If recording space becomes full during a recording, the recording will stop. When you schedule a recording and recording space is low, a notice will prompt you to review your DVR Recordings to delete recordings.

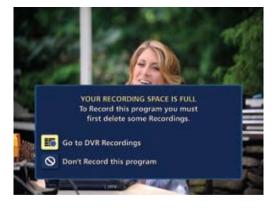